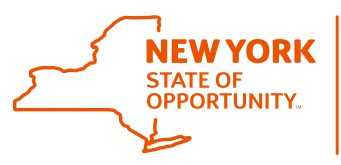

# **Placing your order in WBSCM**

1. Start the transaction using the following Portal Path: Operations tab  $\rightarrow$  Order Management folder  $\rightarrow$  **Domestic Order Entry** 

#### **Domestic Order Entry Screen**

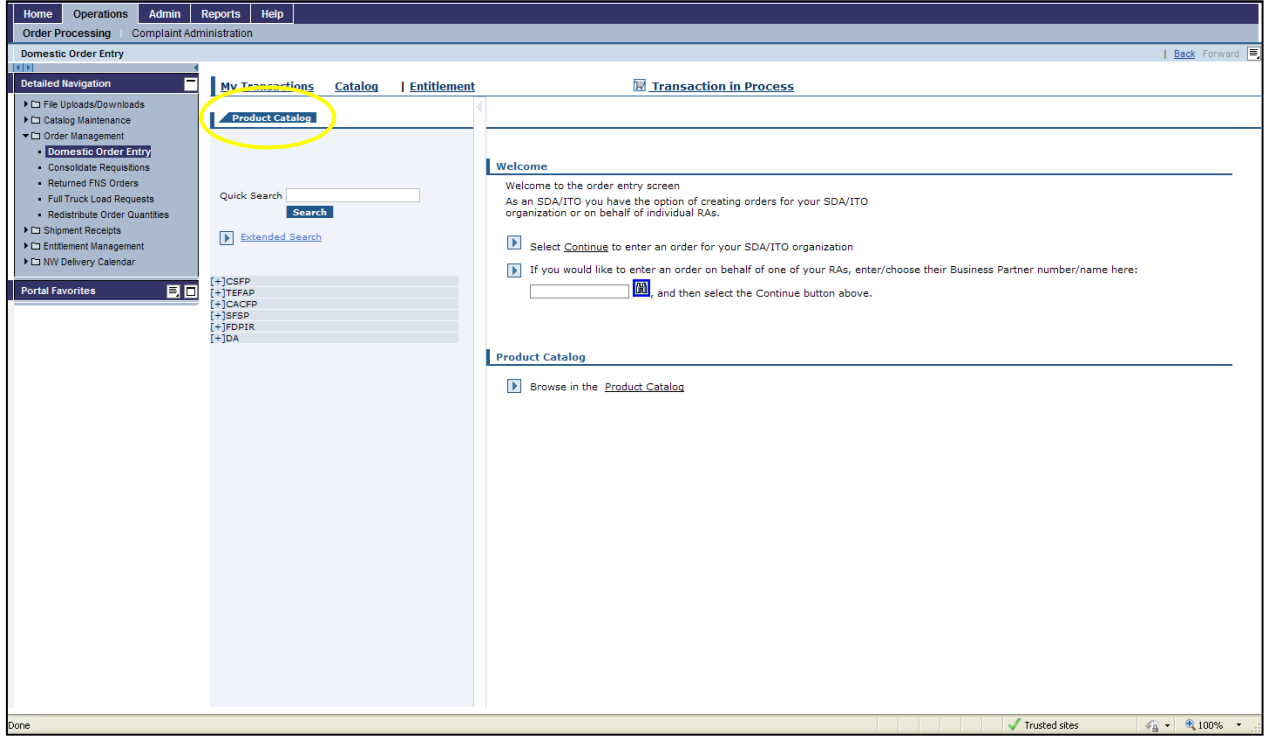

- 2. Click  $\blacktriangle$  to hide the detailed navigation menu. This can be done for all transactions in WBSCM.
- 3. The Product Catalog pane is where you begin selecting USDA Materials to add to your requisition. The first layer of the product catalog is a list of programs. You should only see program with which your RA is affiliated.

Click  $[t+1]$ NSLP or  $[t+1]$ CACFP (the Plus icon) next to program which your agency is affiliated. (For the purpose of this training manual all future reference will be made to NSLP but the same process would apply for CACFP.)

4. Once you select your program, you may see some of the following options: **Direct Delivery** and **Processing Diversion**.

Click <sup>[+]NSLP</sup> next to **Direct Delivery** to place a Brown Box order.

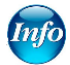

**Direct Delivery** refers to an order that is properly procured by USDA and delivered directly the customer's designated distributor.

**Processing Diversion** refers to an order that is properly procured by USDA and delivered directly to a further processor. All Bulk items are listed in this option.

#### **Product Catalog Screen**

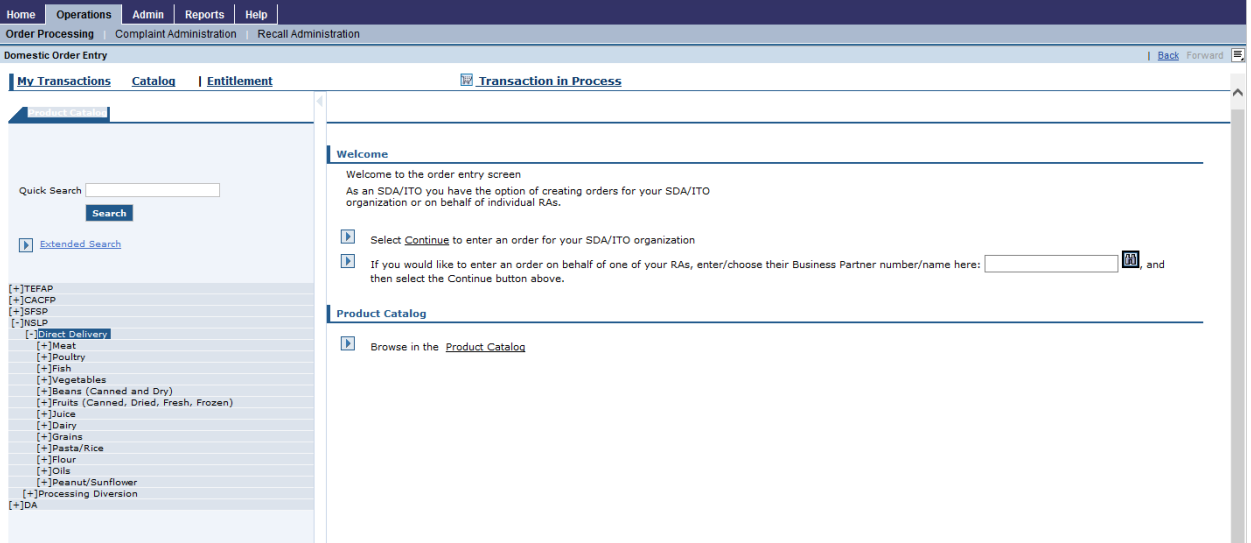

5. Under Direct Delivery you will see various material types.

Click  $[+]$ Meat next to meat to display offering options.

After clicking Meat, users will see all materials unless they choose **Entitlement** or **Bonus**.

6. After your selection, you may see two different options: **Entitlement** & **Bonus**. For this example, we selected Entitlement from the catalog.

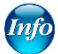

**Entitlement** refers to USDA Materials that are ordered against the customer's entitlement budget. These types of orders will decrement the customer's entitlement balance.

Bonus refers to USDA Materials that are ordered without impacting the customer's entitlement.

## **Domestic Order Entry Screen**

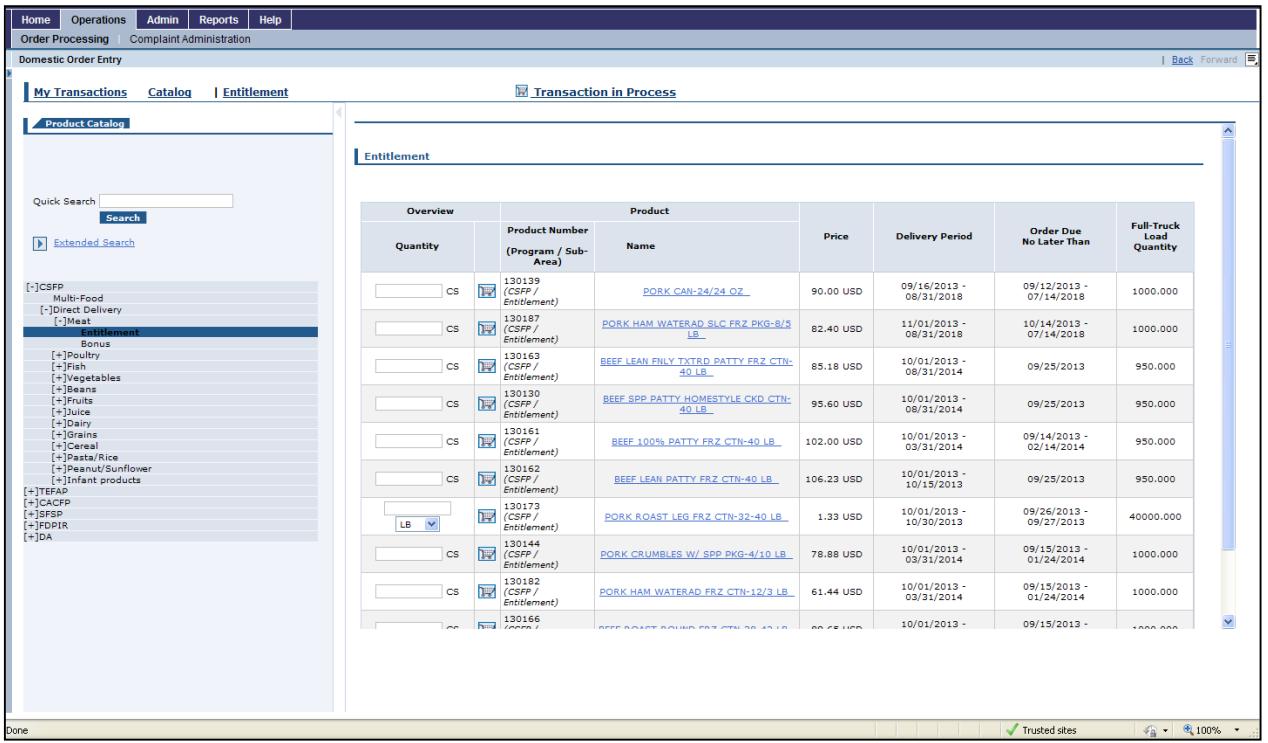

7. A list of all the USDA Materials that fit your specification will display in the *Domestic Order Entry* pane.

Navigate to the material you wish to order. Click  $\blacksquare$  the Shopping Cart icon next to the material you wish to add to your cart.

## **Domestic Order Entry Screen**

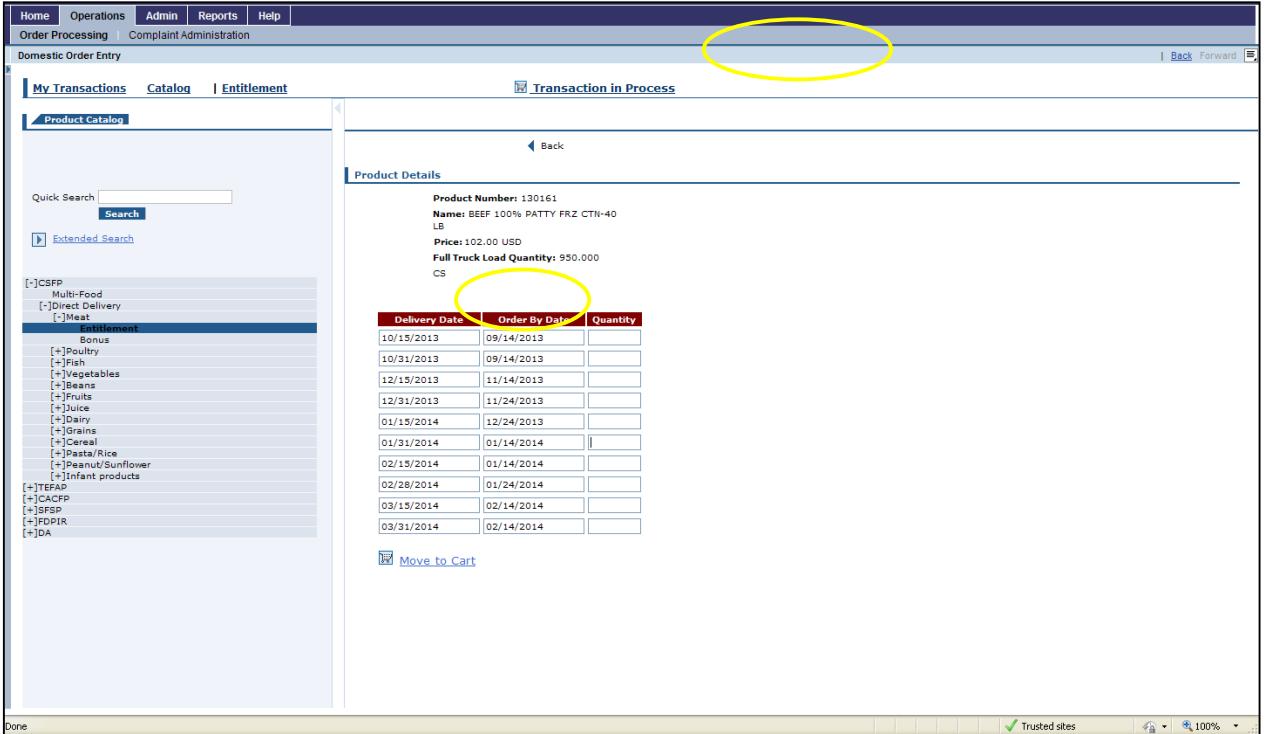

8. A list of possible Delivery Dates and Corresponding Order by Dates display.

You must refer to the OGS issued annual spreadsheet for the true Order by Dates. Failure **Info** to do so may result in your inability to order the material(s) you need.

Click  $\Box$  (the Quantity text box) to enter the amount of product you want to receive on the selected delivery date. In this case, we entered 10 in the Quantity text box for the delivery date 01/15/2014.

9. After specifying your quantities, click  $\overline{\mathbb{R}}$  Move to Cart to move items to your shopping cart.

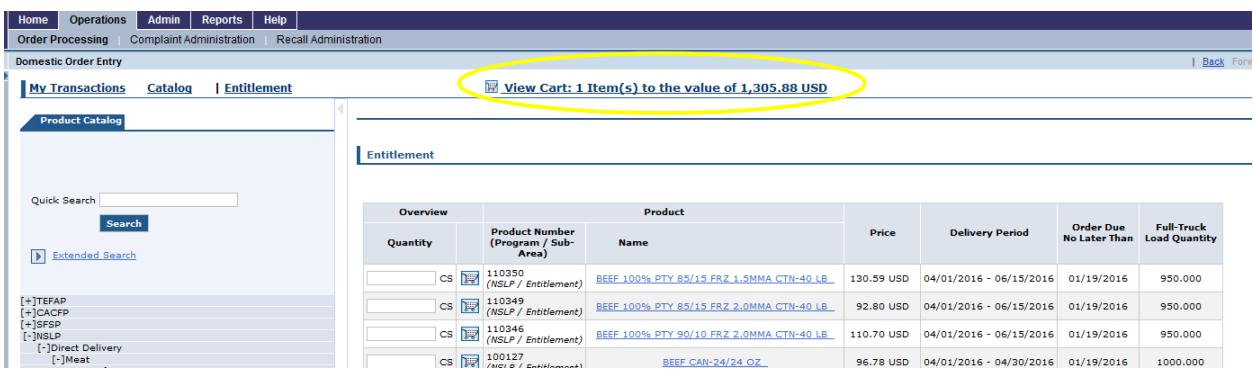

10. To add any additional materials to your shopping cart, follow steps  $#2 - 9$ . When you are ready to place your order, click **Wiew Cart: 1 Item(s) to the value of 1,020.00 USD** at the top of the screen.

If you do not have this view, then you are not in compatibility mode or you are in a program that is not support by WBSCM (i.e., google).

#### **Shopping Cart View**

Info

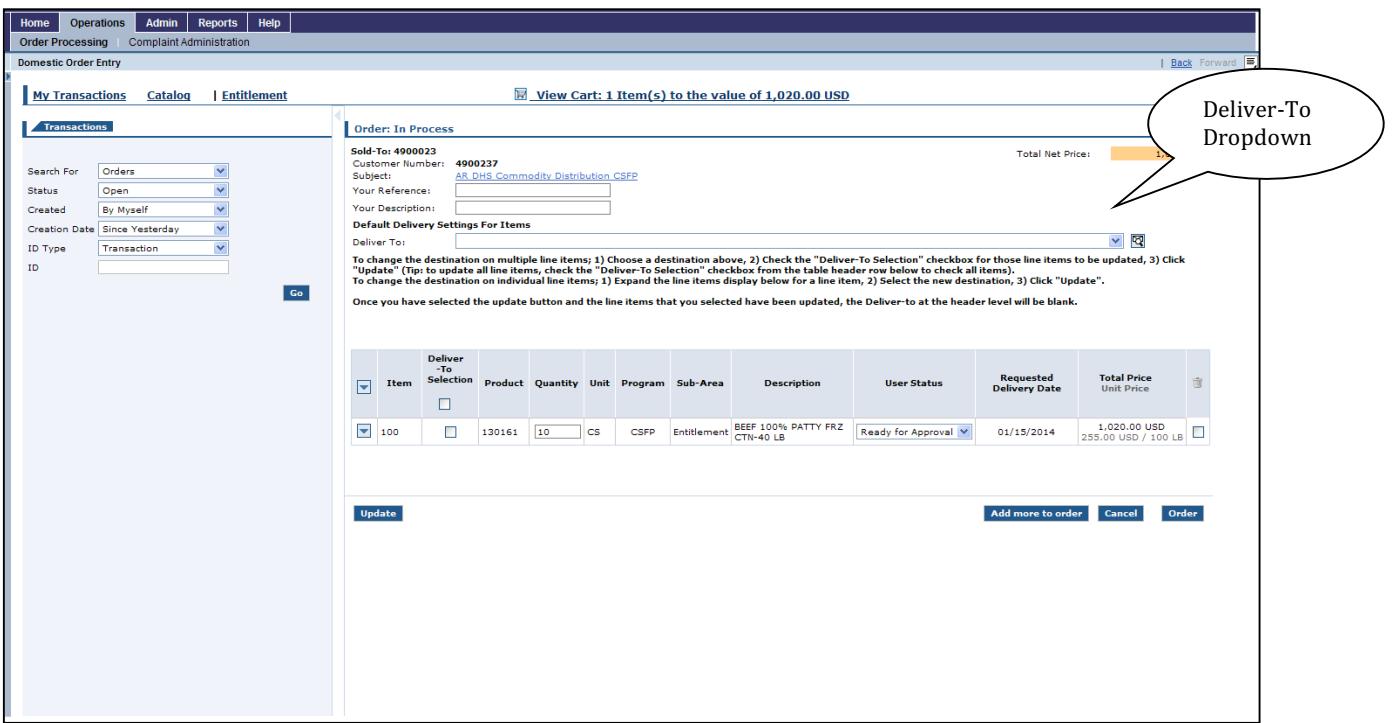

- 11. The most important function in the shopping cart is ensuring the USDA Material is ordered for the correct destination. Direct Delivered USDA Materials (usually) are all delivered to the same location. The following direction can be used for that scenario.
- 12. In the Deliver-To field click  $\blacktriangledown$  (the dropdown box) to select the Ship-To location.

## **Shopping Cart View – select the Ship-To**

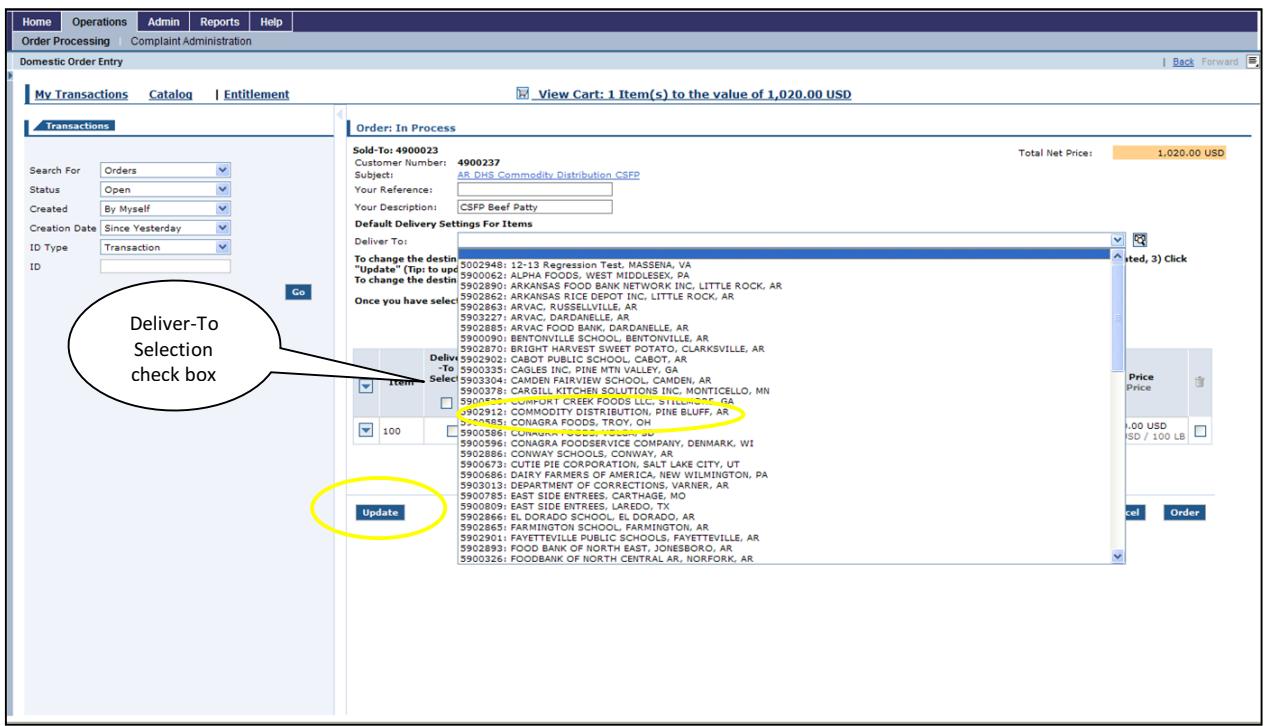

13. In this case, we selected **5900585:** CONAGRA FOODS, TROY, OH as the delivery location.

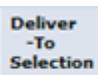

- 14. Click  $\Box$  (the Select/De-Select All Deliver-To Selection check box) to use the selected delivery location for all line items and click Update. NOTE: Click Update after any changes.
- 15. The RA has the option to populate **Deliver-To** fields at the line item level and each line item may have a different **Deliver-To** location if desired. This option would work best for USDA Materials listed under **Processing Diversion**.

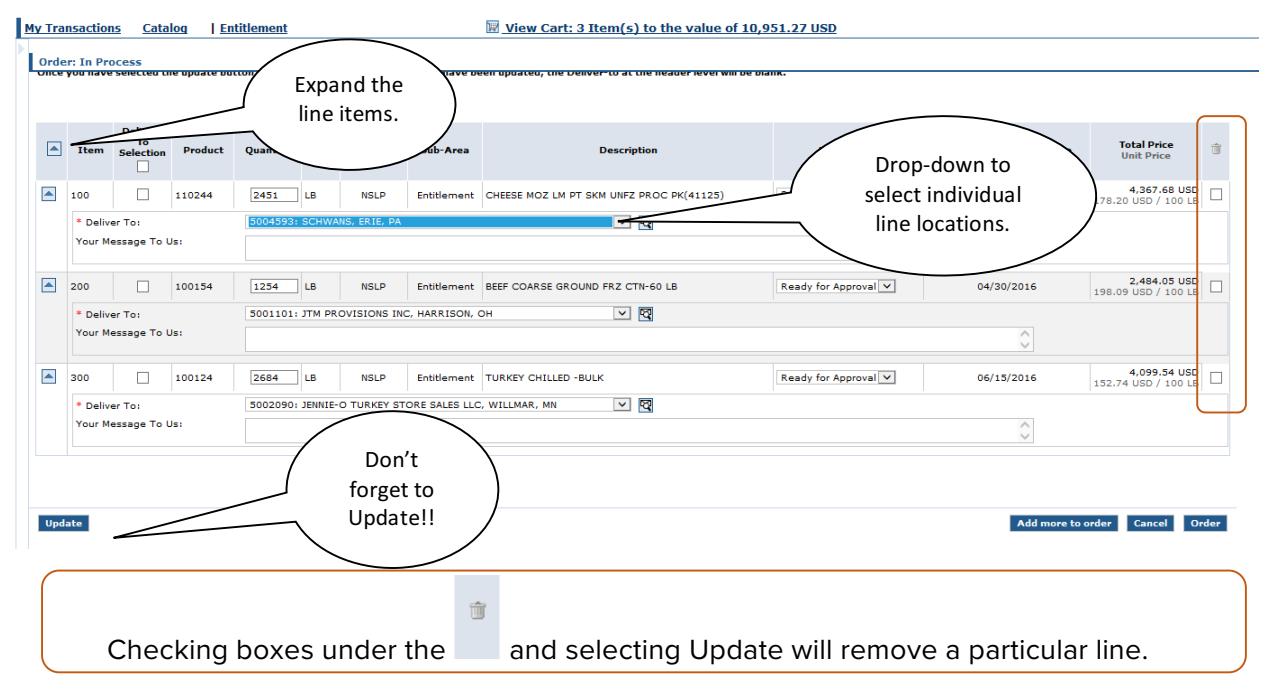

- 16. Once all Deliver-To locations have been entered, updated and reviewed click the **Order** button to place your requisition.
- 17. A pop-up window will display, click the OK button to confirm you want to send the order.

## **Confirmation of Receipt**

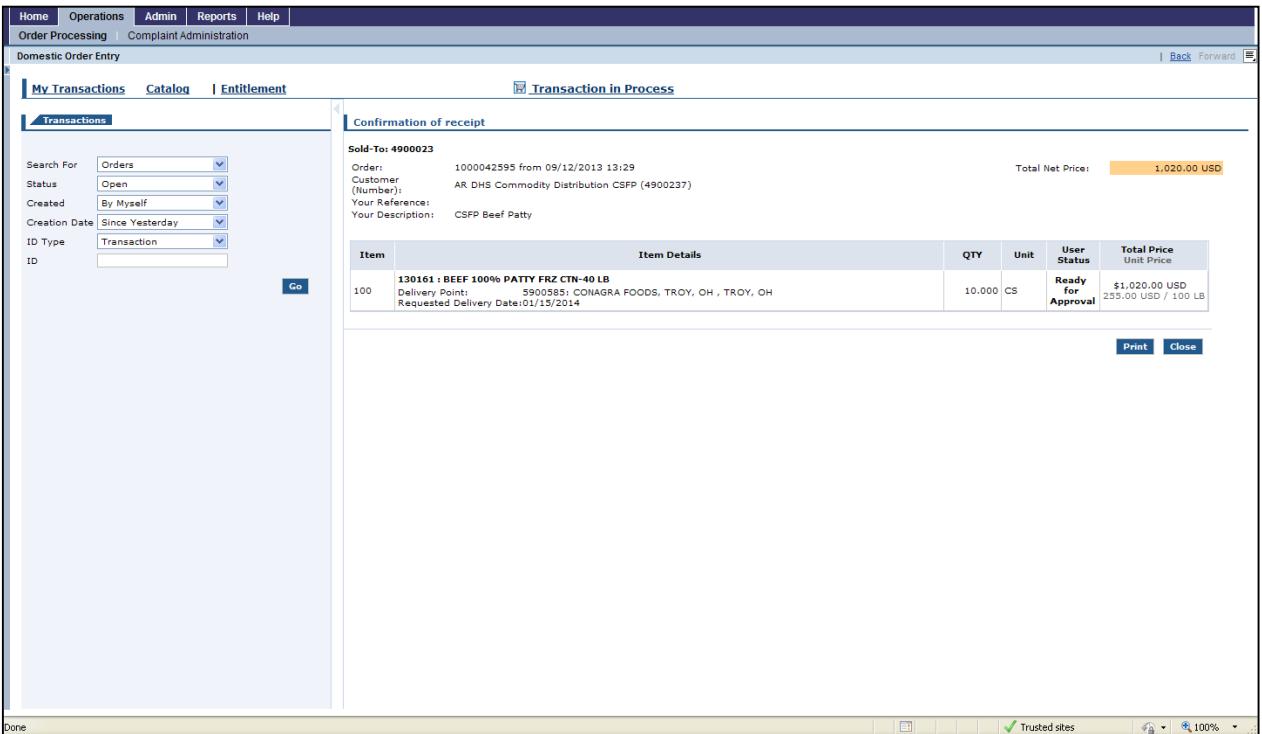

18. The Confirmation of Receipt will display all pertinent information for your requisition. You should print this page before you close the browser and keep all copies for future reference.

You have completed this transaction. You may enter more orders at this time or a later date as needed.